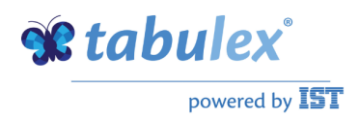

# **TEA**

## Vejledning

## Afholdelse af skolebestyrelsesvalg

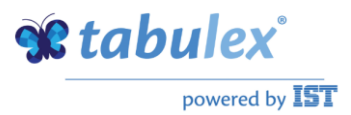

## **Forord**

Har din kommune tilkøbt det modul som tillader forældrene at afgive deres stemmer elektronisk vha. NemID login er det langt den nemmeste og billigste måde at afvikle valget på. Har din kommune ikke tilkøbt modulet, må du afvikle valget vha. papirstemmesedler.

I denne vejledning vil du finde hjælp til begge afviklingsmuligheder.

Det kan lade sig gøre, først at holde valget elektronisk, og efterfølgende sende stemmesedler på papir til dem der ikke stemte elektronisk. Du får dog det nemmeste valg ved udelukkende at tilbyde elektronisk afstemning.

Når du har besluttet om valget skal holdes elektronisk eller med papirstemmesedler, eller en kombination deraf, er du klar til at gå i gang. Følg nærværende vejledning – og god fornøjelse med opgaven.

## **Hvem kan stemme og stille op?**

Som udgangspunkt skal man have forældremyndighed for at kunne stille op og stemme til skolebestyrelsesvalg i den danske folkeskole. Ingen folkeskoler i Danmark har en reel chance for præcist at vide, hvilke forældre der har forældremyndighed. Selv om oplysningerne er begyndt at tilflyde dit elevsystem fra CPR, går der en del år før du kan regne med at forældremyndighed bliver ajourført korrekt på alle dine elever.

Netop fordi det ikke forventes, at du har præcis viden om, hvilke forældre der har myndighed, og dermed hvem der kan stemme og stille op, skal du først lave en gennemsynsliste. Gennemsynslisten er dit kvalificerede gæt på, hvem der har stemme- og opstillingsret til valget. Den skal hænges op til gennemsyn, så forældre der ikke står på listen har en chance for at komme op på dit kontor og blive tilføjet til listen. Når gennemsynet er overstået, er din liste i TEA ikke længere en gennemsynsliste, men en vaskeægte valgliste. Det er ikke sikkert der kommer nogen for at blive tilføjet til listen i gennemsynsperioden – men muligheden skal være der. Derfor skal du have en gennemsynsperiode.

Du kan læse mere om retningslinjerne for skolebestyrelsesvalg i bekendtgørelsen

<https://www.retsinformation.dk/Forms/R0710.aspx?id=161332>

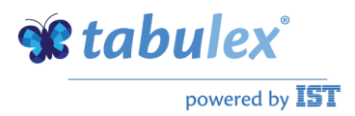

## **Gennemsynslisten**

For at lave gennemsynslisten skal du klikke i menuen "Skole | Skolebestyrelsesvalg" og vælge fanen "Stemmeberettigede". Klik på knappen "Hent stemmeberettigede".

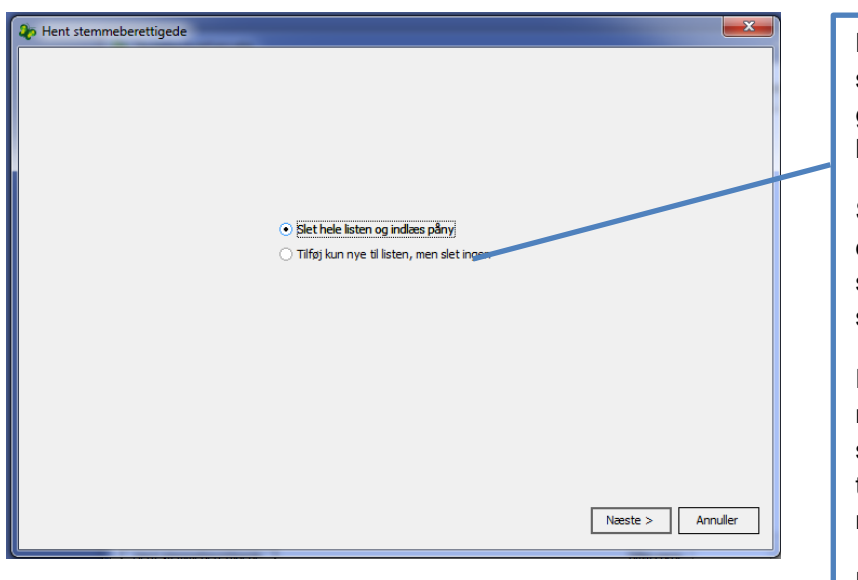

Knappen "Hent stemmeberettigede" starter en lille guide, der vil hjælpe dig med at lave en gennemsynsliste.

Sæt prik i øverste mulighed, hvis det er første gang du skal hente stemmeberettigede til det valg du skal i gang med.

Du sætter kun prik i nederste mulighed hvis du har hentet stemmeberettigede og f.eks. vil tilføje en klasse du ikke havde med i første omgang.

Klik på "Næste".

Guiden vil lade dig vælge hvilke klasser i indeværende skoleår, og det næste, der skal danne grundlag for gennemsynslisten. Billedet ser således ud:

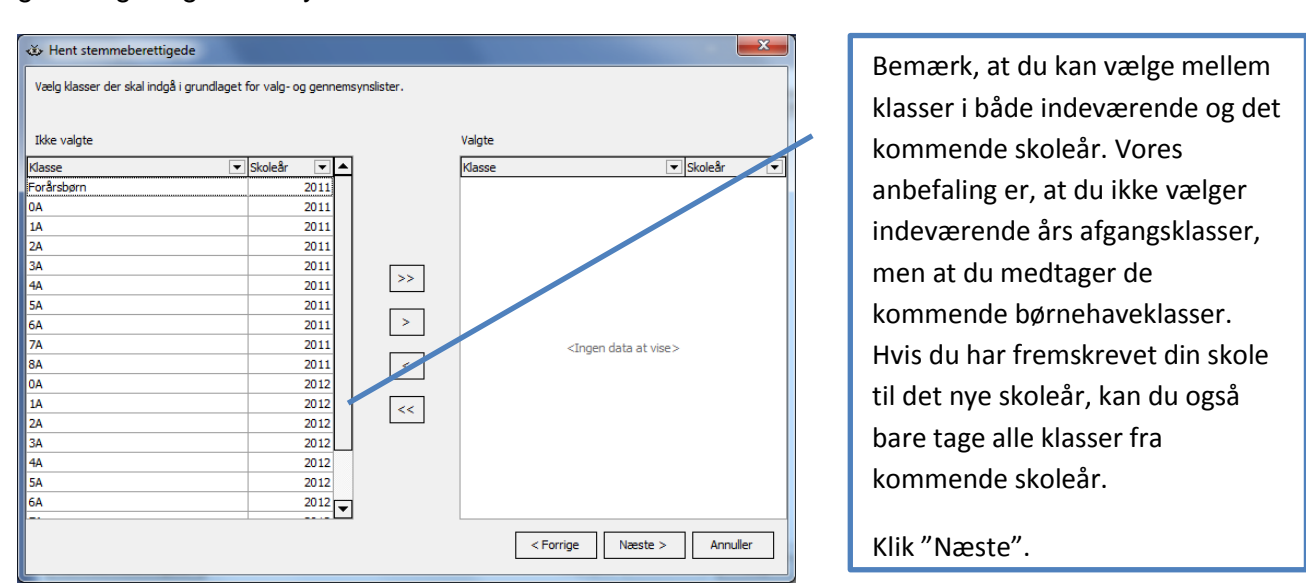

Marker de klasser, hvor elevernes forældre kan stemme og før dem vha. pileknapperne klasserne over i højre vindue.

Du bliver også, i guiden, tilbudt at inddrage klasser fra andre skoler i grundlaget for din gennemsynsliste. Det kan være nyttigt hvis din skole modtager klasser fra andre skoler i det nye skoleår. Men kun hvis disse endnu ikke er fremskrevet til din skole. Er de det, kan du nemlig ligeså godt tage disse klasser med i det billede hvor du udpeger klasserne fra din egen skole.

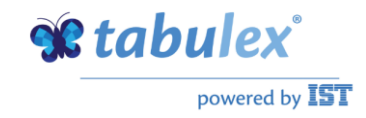

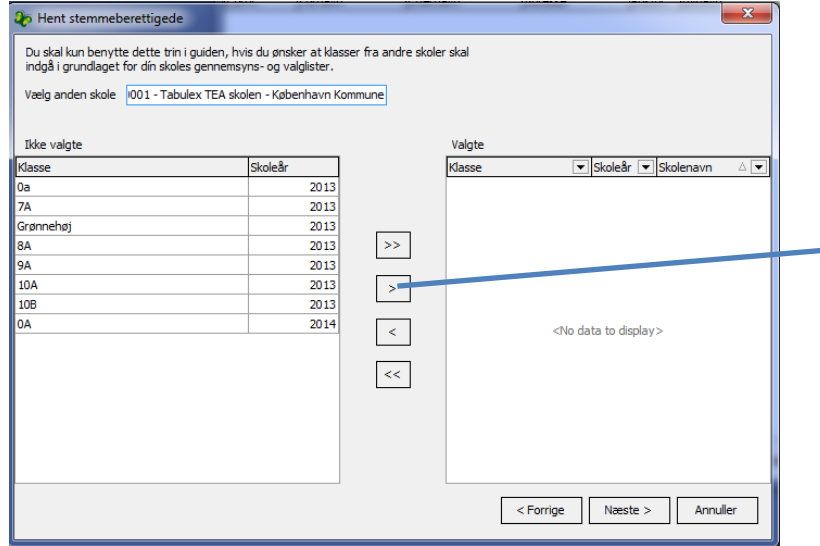

Flyt klasser fra venstre vindue til højre vha. piletasterne i midten. Dobbeltpile flytter alle klasser, mens enkeltpile flytter de klasser du har markeret.

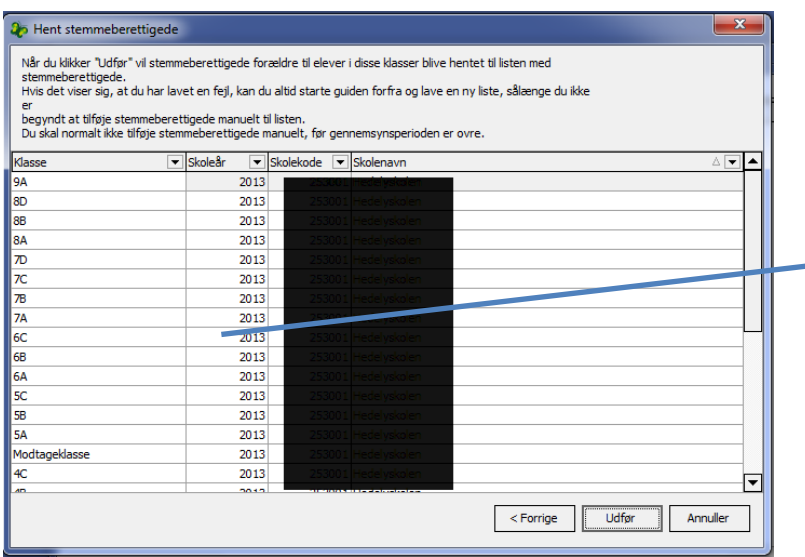

Du får en oversigt over hvilke klasser fra hvilke skoler du henter elevers forældre. Du kan altid overskrive de indhentede forældre ved at begynde forfra.

Klik "Udfør".

Nu vil TEA indlæse forældre til elever i de klasser du har valgt, såfremt de er samboende med barnet eller har markering i feltet "Forældremyndighed".

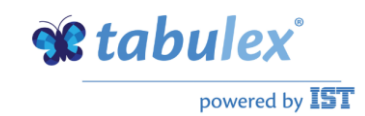

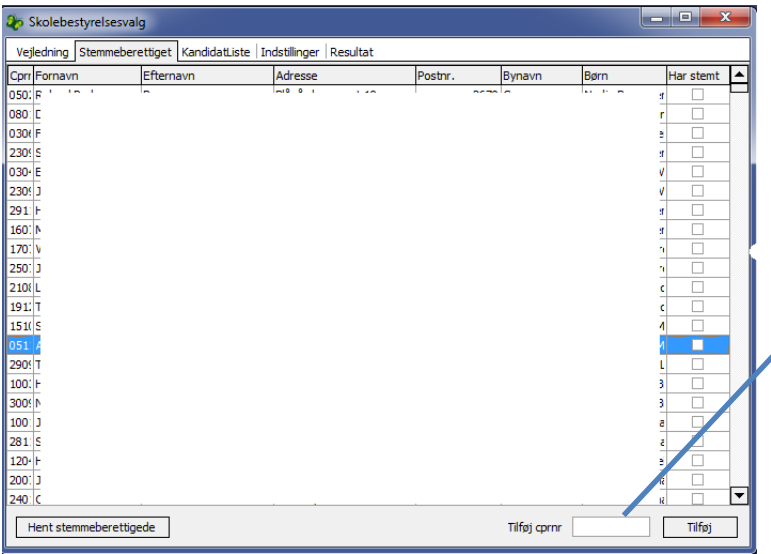

Hvis personer henvender sig i gennemsynsperioden for at blive tilføjet til valglisten, skal du tilføje personen her. Du kan også, hvis du er flink, tilføje personer efter gennemsynsperioden, men det er ikke helt "efter bogen". Husk, du skal kun tilføje personer, hvis du tror på, at de har stemmeret, dvs. hvis de har forældremyndighed eller har fået fuldmagt fra en myndighedsindehaver.

Skal I afholde valget vha. papirstemmesedler kan du angive hvem der har stemt i kolonnen længst til højre, når du modtager stemmesedlerne.

Afholder i valg elektronisk, sætter TEA selv fluebenet, når den registrerer at en forældre har været inde at afgive sine stemmer.

Højre-klik giver dig mulighed for at udskrive gennemsynslisten og efter gennemsynsperioden kan du udskrive valglisten. Det er samme liste, forskellen er nu blot at der har været en gennemsynsperiode og listen nu specifikt repræsenterer de forældre du giver stemmetilladelse.

### **Opstilling af kandidater**

De kandidater der opstiller til valget bør oprettes i TEA hvis du 1) ønsker at kunne udskrive stemmesedler fra TEA, eller 2) valget skal afholdes elektronisk. Hvis du ikke vil lave stemmesedler med TEA, og ikke afholder valget elektronisk, behøver du ikke opstille kandidater i TEA. Vi anbefaler selvfølgelig at du benytter TEA faciliteterne på den ene eller den anden måde.

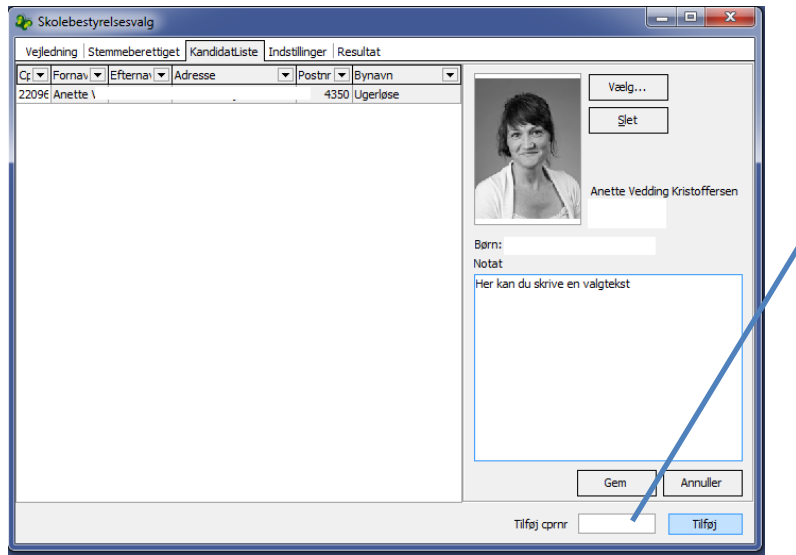

Tilføj kandidater her. Hvis valget holdes elektronisk bør du også uploade billeder af kandidaterne og du bør indhente en præsentation fra hver enkelt kandidat, som du kopierer ind i notatfeltet.

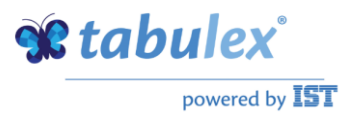

Opretter du kandidater i TEA kan du indsætte billede på kandidaterne og du kan skrive en valgtekst til hver kandidat. Få evt. kandidaterne til at sende dig valgteksten i et word-dokument, så kan du "copy/paste" teksten over i TEA. Bed dem evt. også sende en foto af dem selv i "pasfotostørrelse". Formatet på den billedfil de sender skal være jpg.

Når du har oprettet dine kandidater, kan du højre-klikke og udskrive både stemmesedler og kandidatliste til at hænge op.

## **Det ikke-elektroniske valg**

Din gennemsynsperiode er nu overstået, og du har opstillet kandidater. Du er nu klar til at forberede selve valghandlingen. Hvis dit valg ikke skal holdes elektronisk, skal du i gang med at lave stemmesedler, som skal sendes til forældrene.

Du skal igennem disse trin:

- 1. Højre-klik på kandidatlisten og udskriv det antal stemmesedler du skal bruge
- 2. Højre-klik på valglisten og udskriv adresselabels til alle de stemmeberettigede
- 3. Pak konvolutter hvori du placerer stemmesedler, umærkede konvolutter som forældrene kan putte stemmesedlerne ned i, og adresserede svarkonvolutter som forældrene kan putte de umærkede konvolutter ned i. Det er vigtigt, når forældrene sender stemmesedlerne retur, at de skriver afsender på konvolutterne. Du skal bruge oplysningen om hvem der er afsender til at sikre, at ingen stemmer mere end én gang. Vedlæg eventuelt et følgebrev hvori du anfører hvor mange stemmer forældrene skal afgive på stemmesedlen.
- 4. Udskriv en valgliste ved at højre-klikke på valglisten.
- 5. Når brevene med stemmesedler kommer retur fra forældrene, skal du kigge på afsenderen, krydse vedkommende forælder af på valglisten (højre-klik og vælg "Sæt stemt markering"), tag den umærkede konvolut med stemmesedlen og placer den med de andre umærkede konvolutter uden at åbne den. På den måde forbliver afstemningen anonym.
- 6. Når valget er slut skal du åbne alle de umærkede konvolutter og tælle stemmer.

### **Det elektroniske valg**

Hvis dit valg skal holdes elektronisk, skal du ikke udskrive stemmesedler og pakke konvolutter. Du skal i stedet forholde dig til indstillingsmulighederne omkring valgperiode og offentliggørelse af kandidatlisten.

Det elektroniske valg fungerer sådan, at de kandidater du har oprettet i TEA vises på en særlig internetside, som du skal linke til fra skolens hjemmeside. Forældrene har så mulighed for via NemID at logge ind og afgive deres stemmer.

Linket du skal bruge kan du se nedenfor. X'erne skal erstattes af din 6 cifrede skolekode:

https://tea-f.tabulex.net/XXXXXX/Skolebestyrelsesvalg

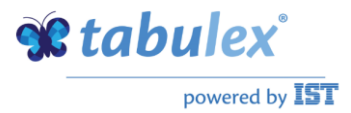

For at gøre kandidatliste tilgængelig på web og tillade forældrene at afgive stemmer, skal du foretage lidt opsætning i TEA.

På fanen "Indstillinger" kan du sætte flueben i "Gør kandidatliste tilgængelig på web". Når du har gjort det vil de kandidater du har liggende på fanen "kandidatliste", blive tilgængelig på websiden.

Når du ved i hvilken periode selve stemmeafgivelsen skal foregå, sætter du datointervallet. Det er først når "Fra"–datoen nås, at der på kandidatlisten kommer en knap "Afgiv stemme" som stemmeberettigede personer på din valgliste i TEA kan bruge til at logge på med NemId og afgive det antal stemmer du har sat på fanen "Indstillinger".

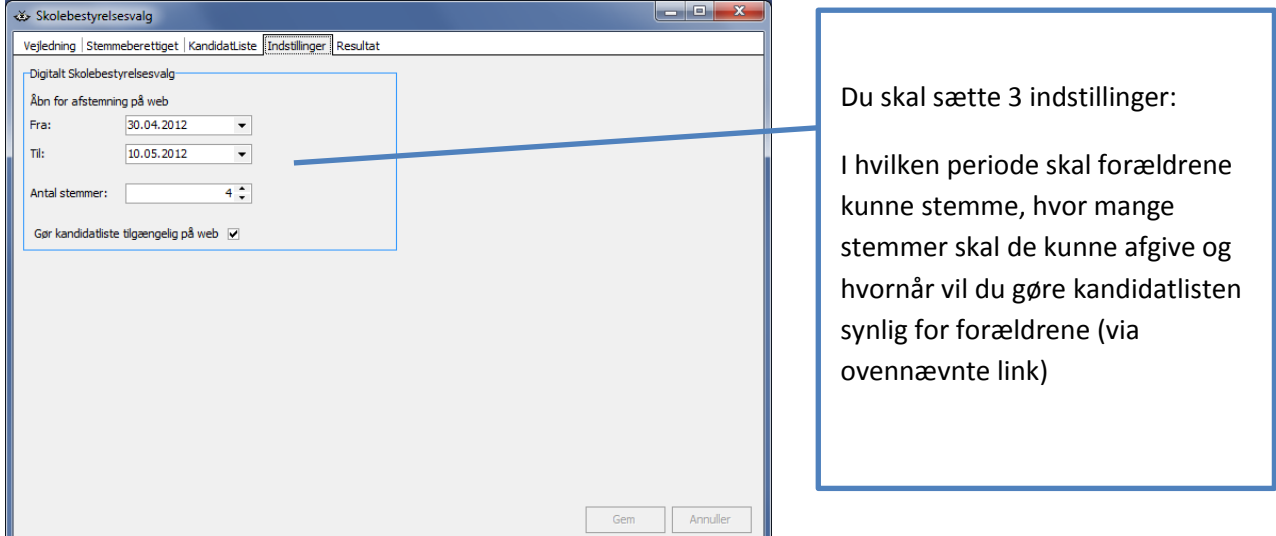

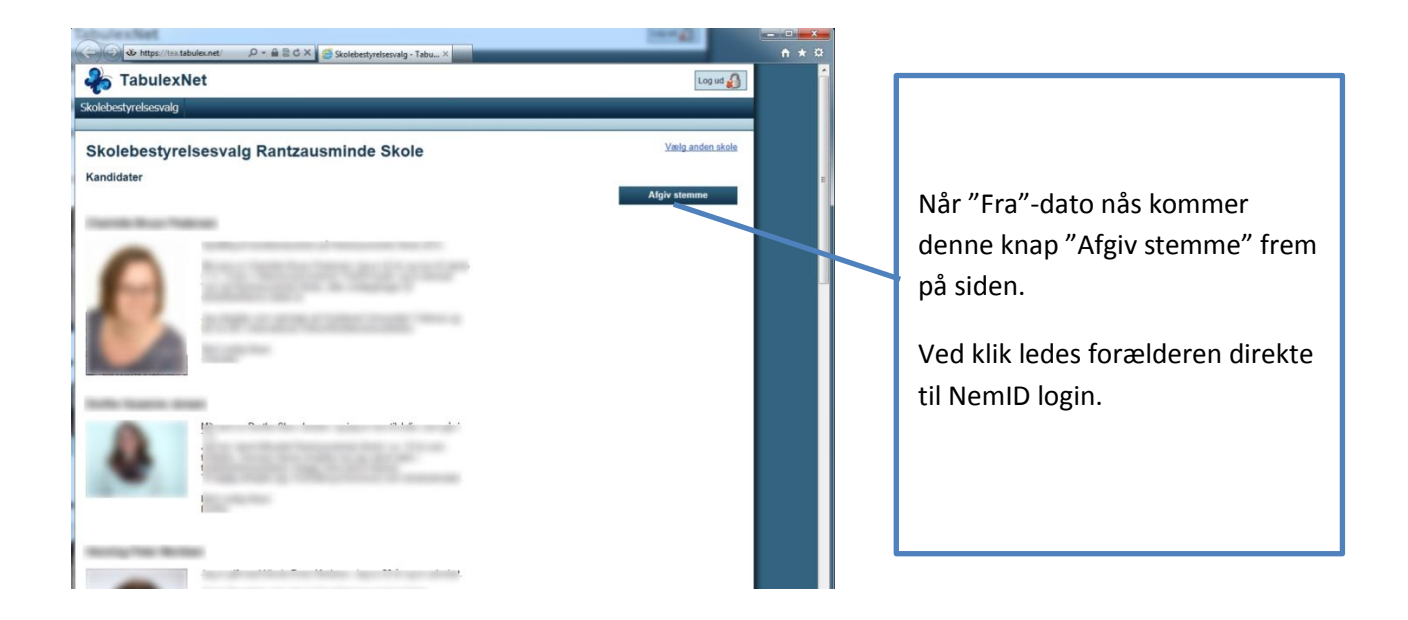

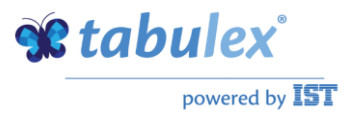

Når valgperioden er forbi kan du se resultatet af valget på fanen "Resultat". Du kan vælge at se kandidaternes antal stemmer enten som blokdiagram eller i tabelform.

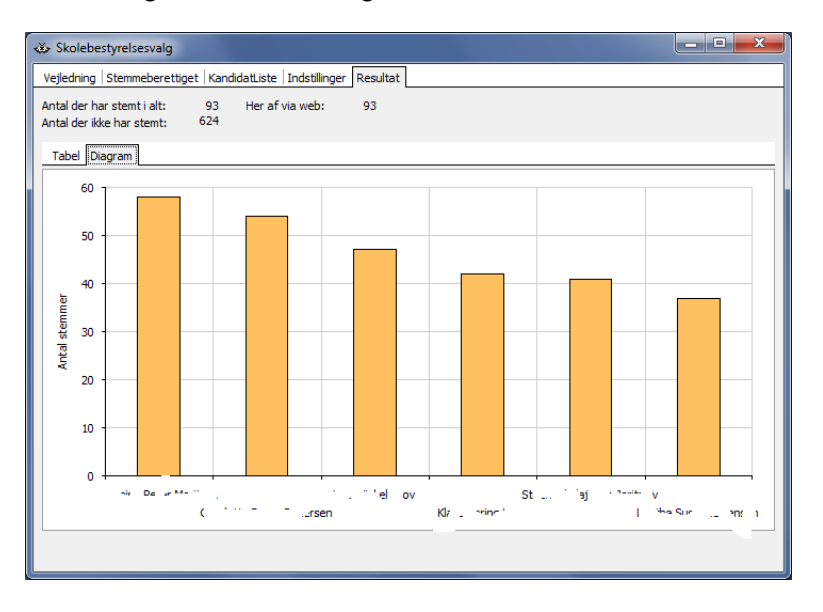

Du kan også se hvor mange stemmer der er indkommet i alt.

## **Det kombinerede valg**

Vi anbefaler, at du holder valget elektronisk uden brug af papirstemmesedler. Alle borgere har, eller kan få NemId. I kan eventuelt tilbyde, at stemmeberettigede kan komme med deres NemId og stemme via en pc på skolen, hvis de ikke selv har PC eller anden egnet internetadgang.

Vælger du/I alligevel at afholde kombineret valg, hvor valget først skal holdes elektronisk, og derefter på papir, skal du lave stemmesedler.

Du kan godt bruge systemet til at sende stemmesedler til alle de forældre, der ikke stemmer elektronisk. Hvis du, efter det elektroniske valg, sorterer på kolonnen "stemt" på listen over stemmeberettigede, kan du udskrive adresselabels til alle de forældre der ikke har stemt elektronisk. Derefter kan du pakke breve med stemmesedler jævnfør afsnittet om det ikkeelektroniske valg.

Hvis du ikke holder valget udelukkende elektronisk, kommer du ikke til at spare meget arbejde med valgprocessen. Borgerne vil dog stadig opleve muligheden for selvbetjening som en forbedring af kommunens service.

Hvis du holder valget udelukkende elektronisk, kommer du til at spare rigtig meget tid i forhold til papirvalget. Din skole kommer også til at spare et anseligt beløb på frankering af de mange breve og svarkonvolutter.

Hvis du vil holde et kombineret valg, er du bedst tjent med først at afholde det elektroniske valg, og efterfølgende sende stemmesedler til dem der ikke har stemt. Det kan også lade sig gøre at holde papirvalg og elektronisk valg samtidig – men så har du valgt den højest tænkelige kompleksitet i processen.